# **こむねっとひろしま かんたんマニュアル (暫定版)**

令和6年(2024年)3月

広島市 市民局 市民活動推進課 メール:katsudo@city.hiroshima.lg.jp TEL:082-504-2131 FAX:082-504-2066

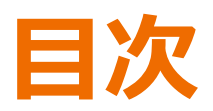

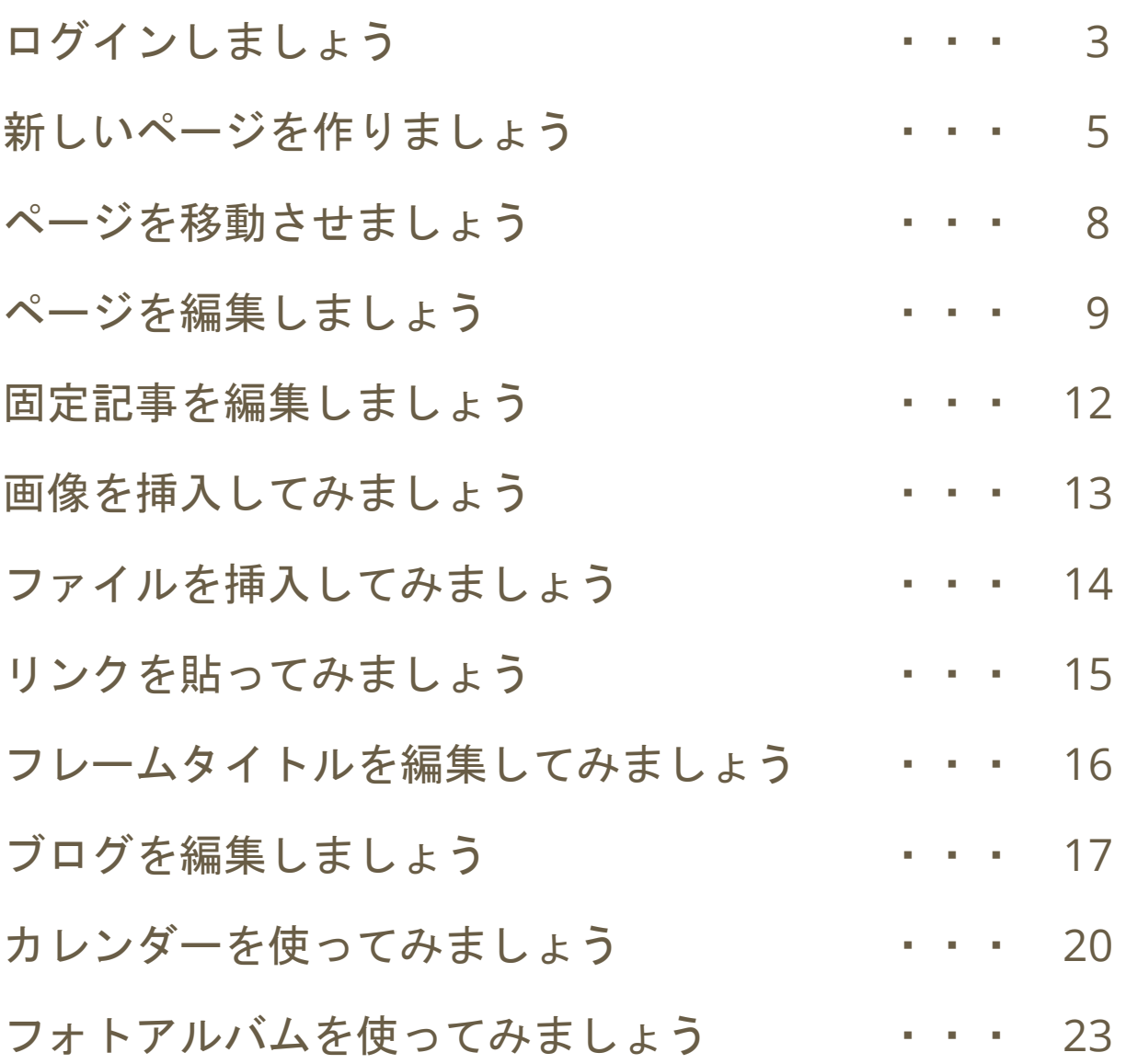

### **ログインしましょう**

地域ポータルサイトこむねっとひろしまにアクセスします。 https://www.com-net2.city.hiroshima.jp/portal/

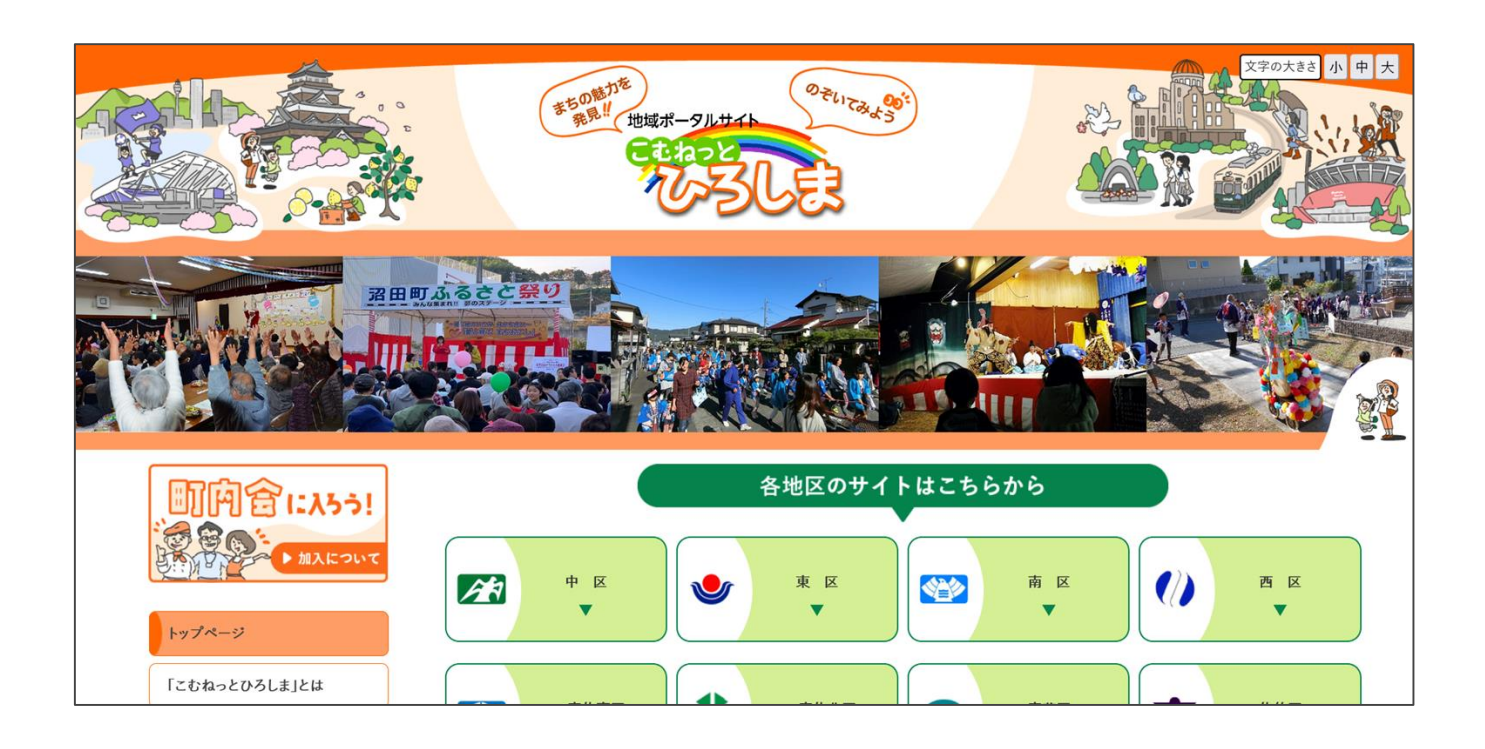

1. 各地区リンクよりご自身のサイトにアクセスします。

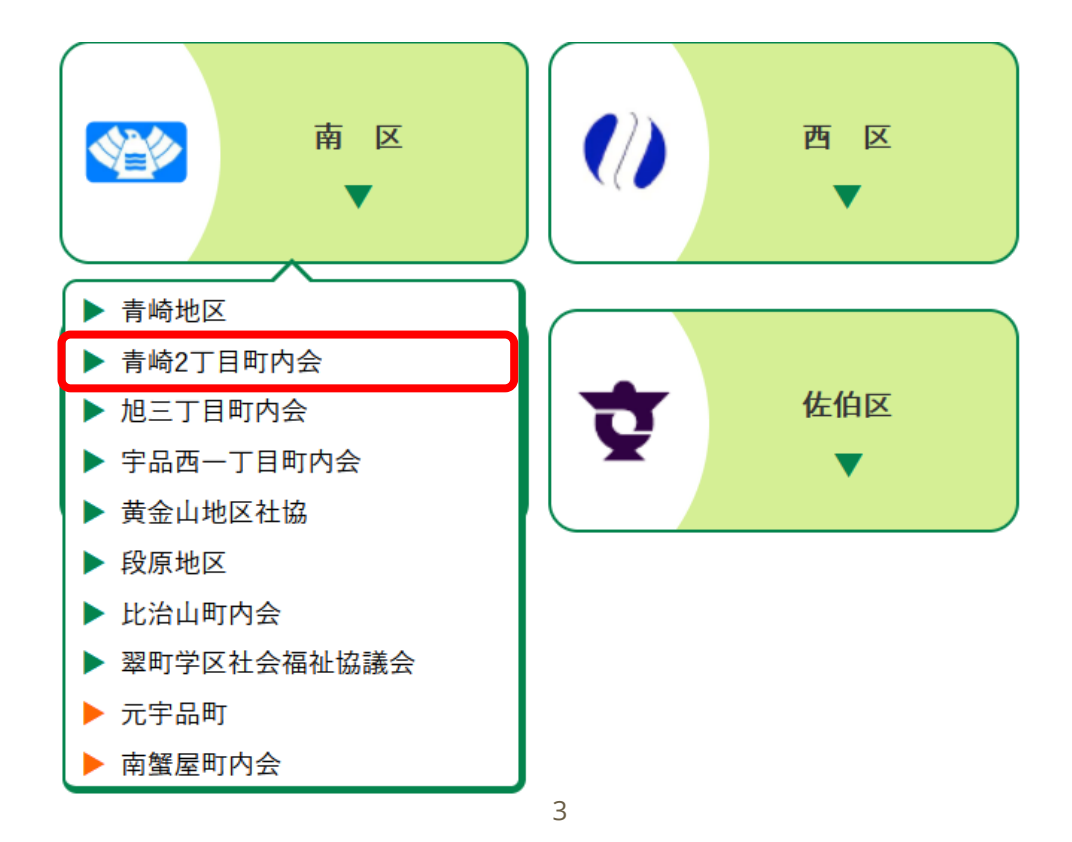

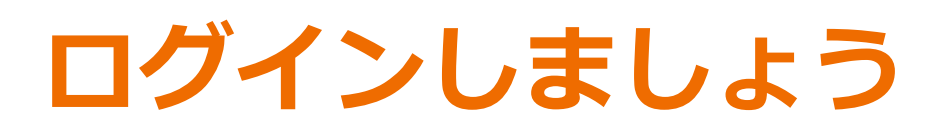

### 2. 画面右上にあるログインを押下します

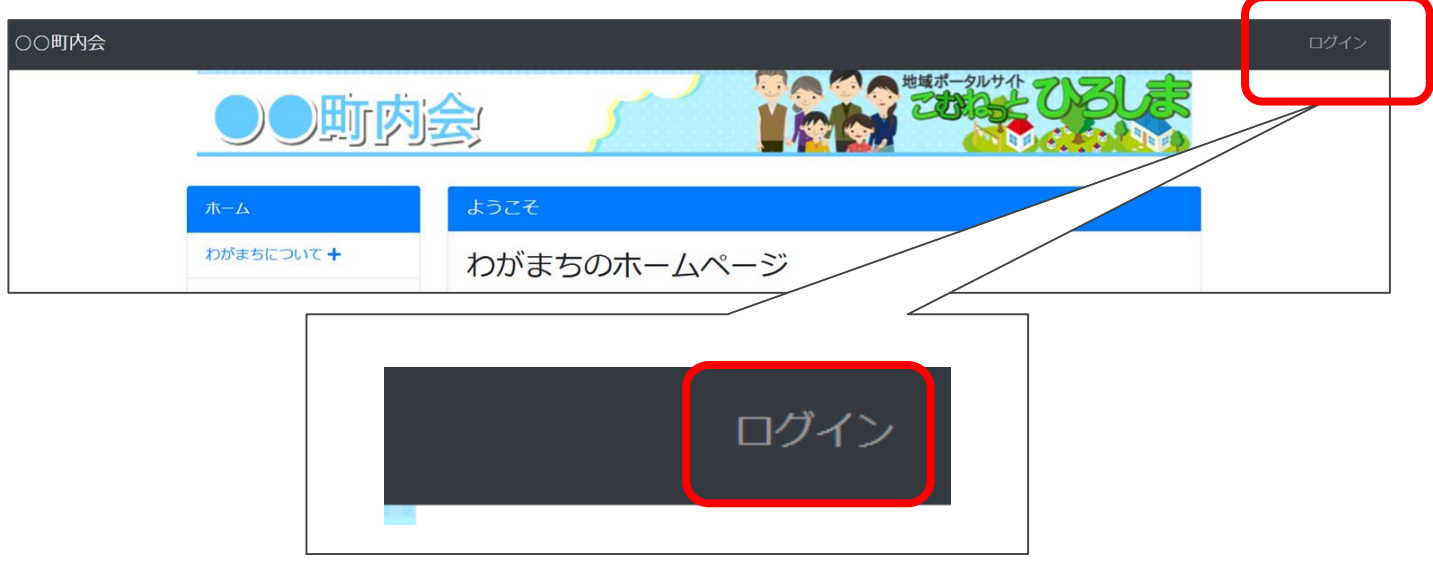

3. 広島市より通知されたIDとパスワードを入力します

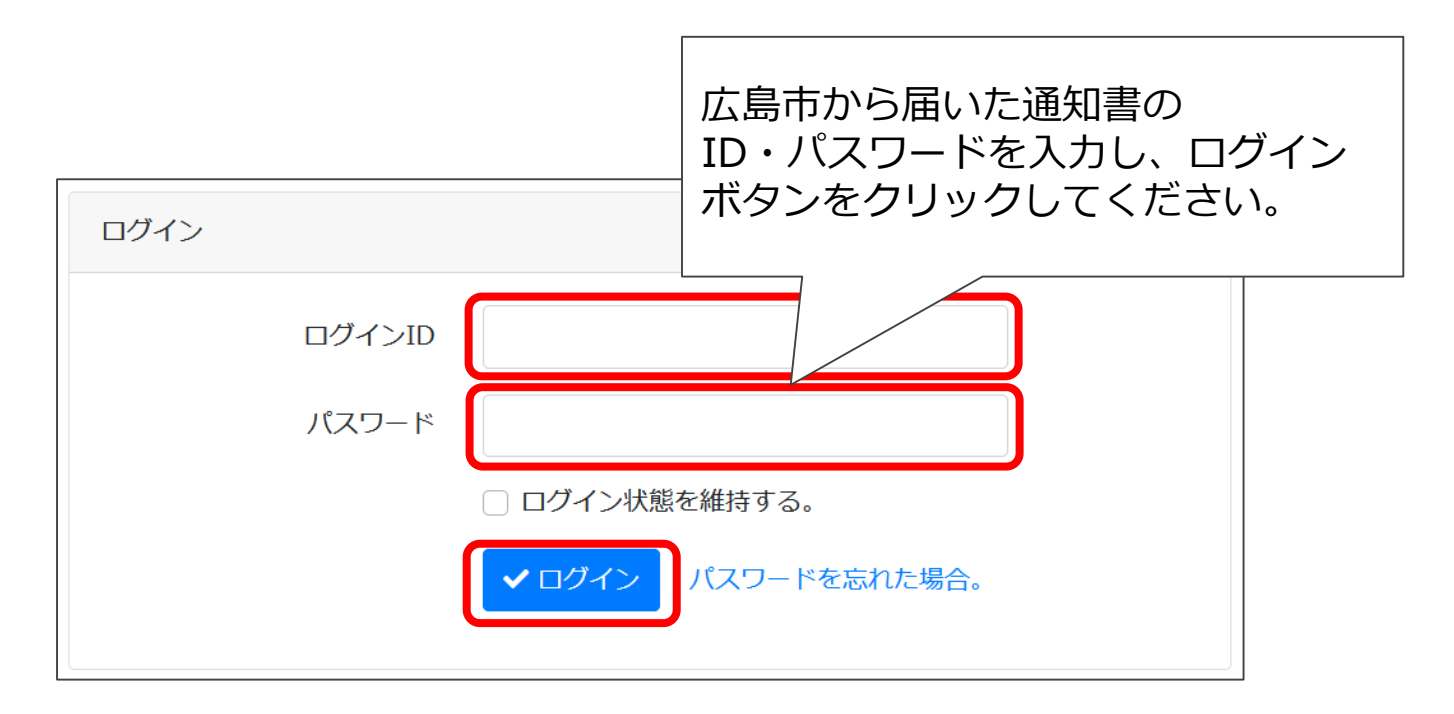

4.画面右上にこのメニューが表示されたらログイン成功です

管理機能▼ システム管理者▼

### **新しいページを作りましょう**

ページとは・・・

HPをつくる上でのプラグインを配置する下地となるものです。

プラグインとは・・・

機能の総称です。ページにプラグインを配置し、データを入力することでページ が完成します。(プラグインの例:固定記事、ブログ、カレンダー) それぞれのプラグインには特徴があり、それらに適した使い方をしましょう。

#### 1. 管理機能を押下してメニューを開きます

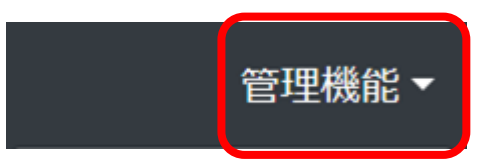

#### 2. 管理者メニューを押下し、管理者メニュー画面へ遷移します

※ユーザの権限によってメニュー表示は異なります

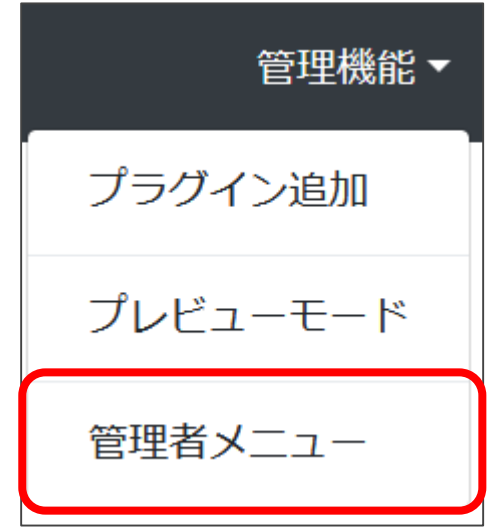

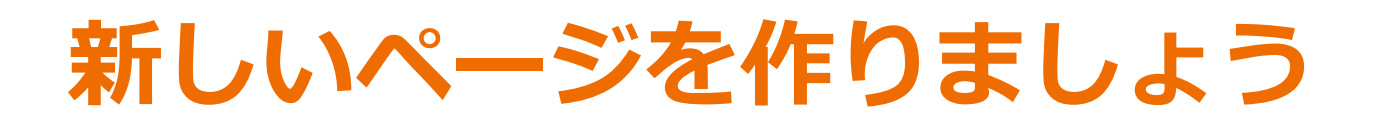

#### 3. 管理者メニュー画面で、ページ管理を押下します

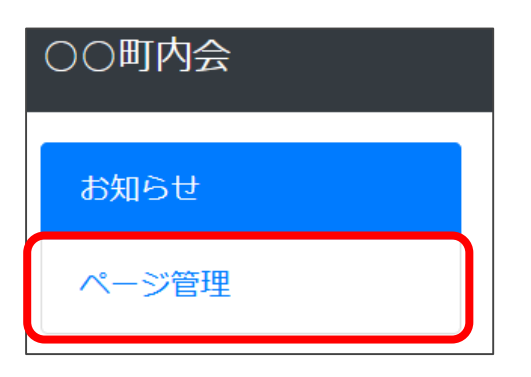

4. ページ登録を押下し、ページ登録画面へ遷移します

ページ権限一覧 CSVインポート -ジ登録 -覧

#### 5. ページ名、固定リンク(URL)を入力します

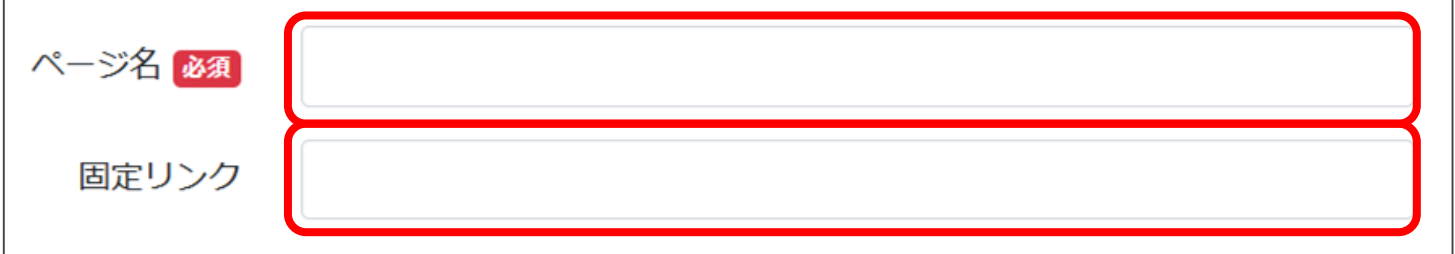

固定リンクとは・・・

HPのURL「https://www.com-net2.city.hiroshima.jp/各サイト英字/XXXX」 におけるXXXXのことを指します。

ページ名と同じ日本語での入力も可能ですが、一般的には英字を利用します。 例.ページ名「わがまちについて」の場合、固定リンクは「/about」等

※固定リンクの重複は避けてください

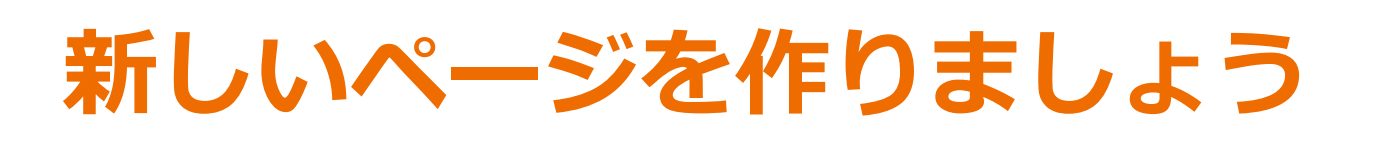

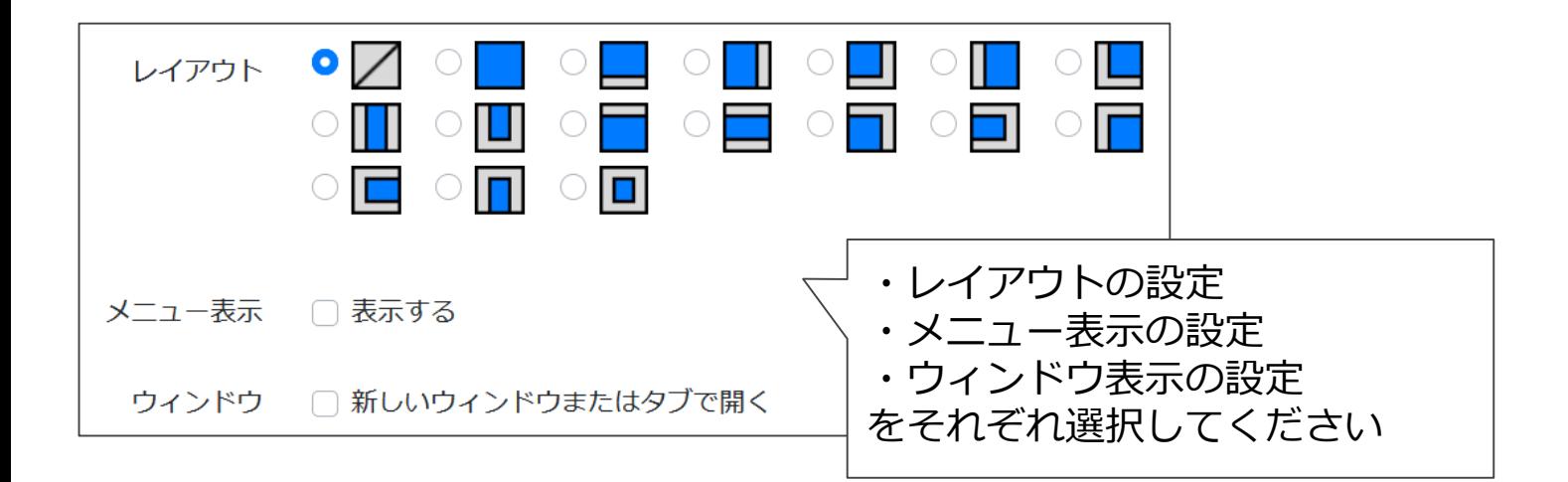

#### 6. 入力完了後、画面下にあるページ追加を押下します

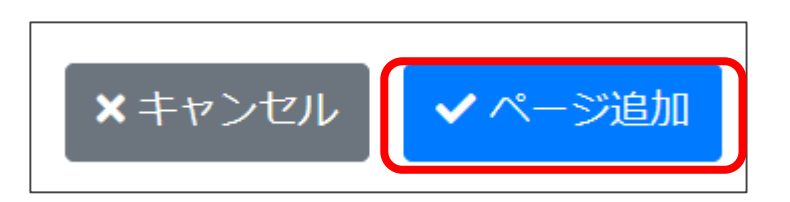

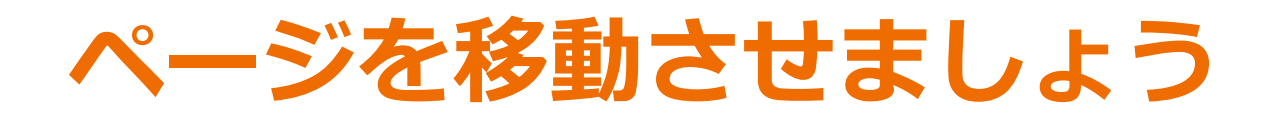

#### 新しく作ったページは、ページ一覧の最下部に追加されます。 意図した位置や階層に遷移させましょう。

#### 1. 対象のページの矢印アイコンを押下します

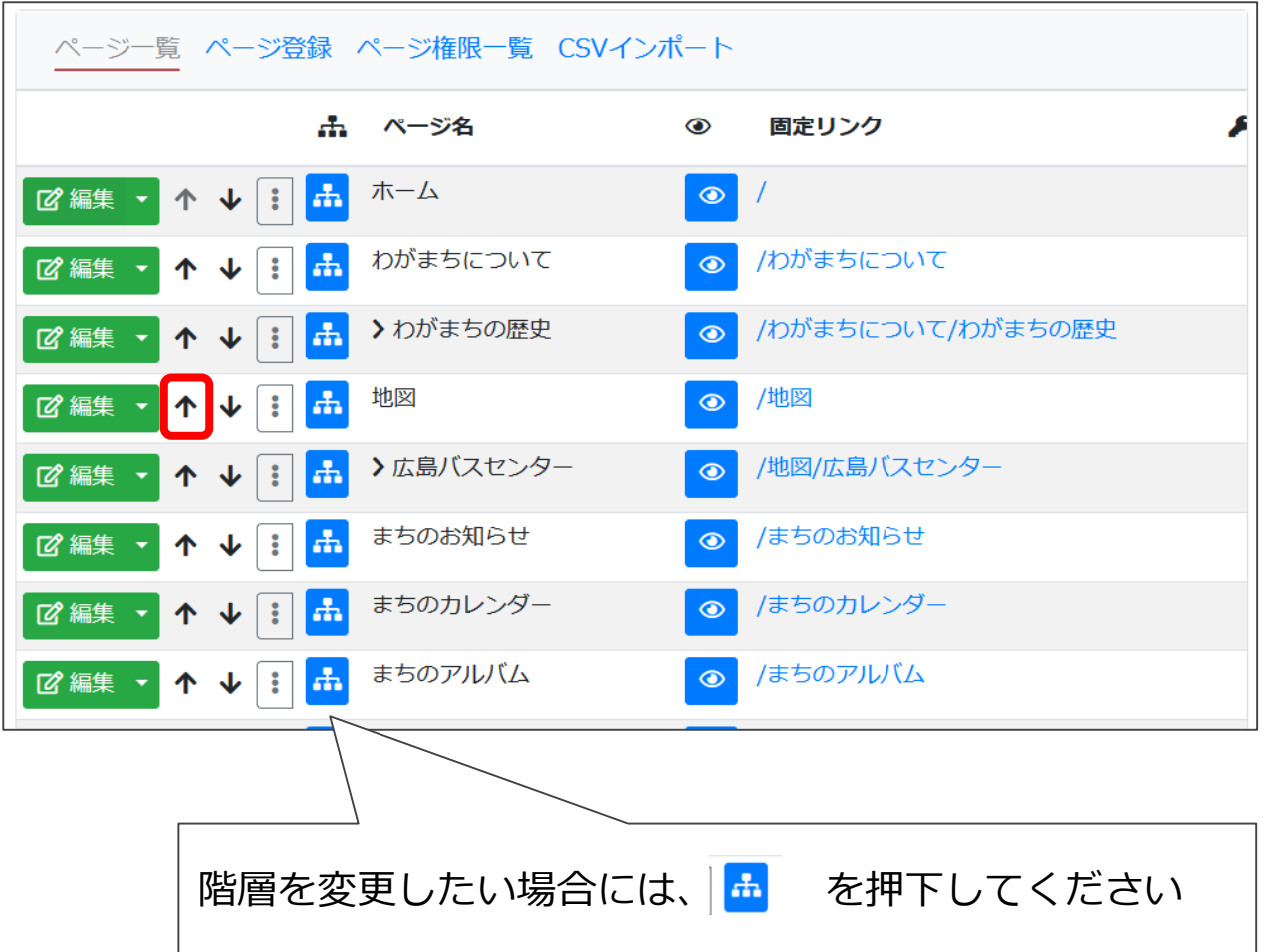

階層とは・・・

HPにおけるページの構造を階層的に整理したものを指します。 ユーザがコンテンツを探しやすくする為に、メインページの下にサ ブページとして配置されるような形です。

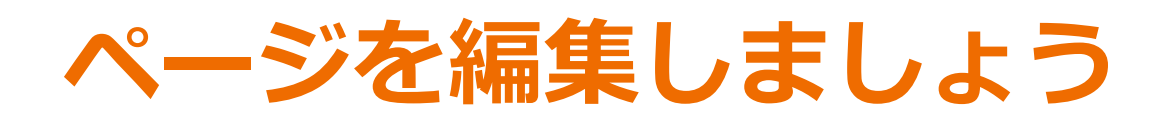

1.(新規作成したページのメインエリアにプラグインを配置する場合)

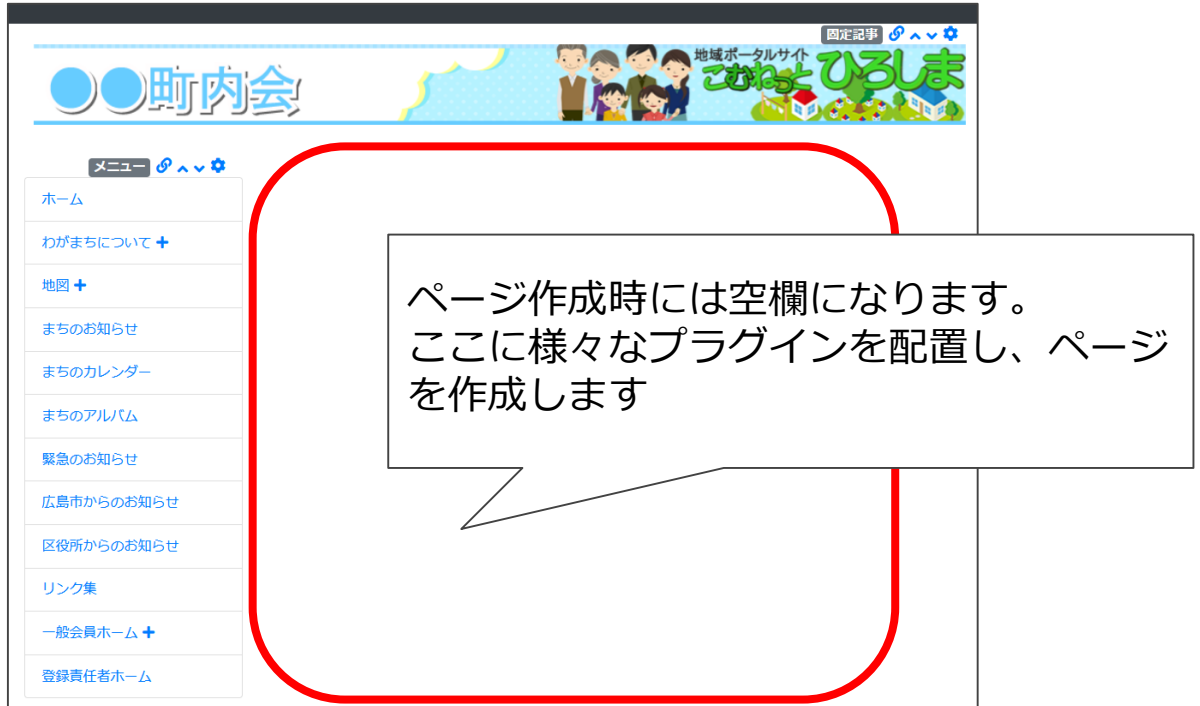

2.対象のページのリンクを押下し、コンテンツ画面へ遷移します

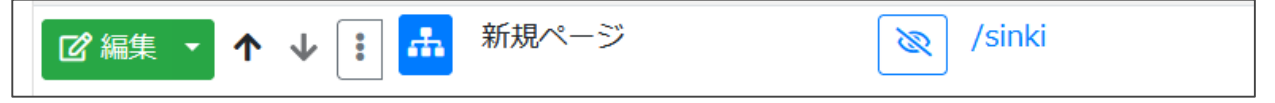

おすすめプラグイン 固定記事・・・ 変更が多くない情報を記載するのに適したプラグイン ブログ・・・ 日々の生活やイベントなど、積み上げ型の情報を記載するのに適した プラグイン カレンダー・・・ 情報をカレンダー形式で閲覧するのに適したプラグイン

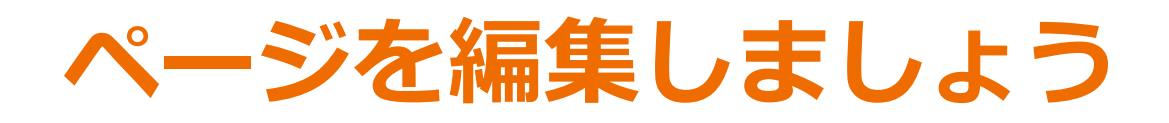

#### 3. 画面右上にある、管理機能のプラグイン追加を押下します

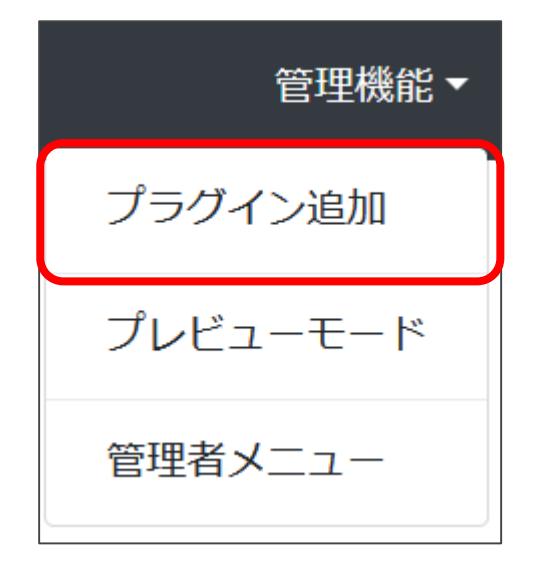

#### 4. プラグインを追加したい場所を選択します

※ページレイアウトにより選択できない場合があります

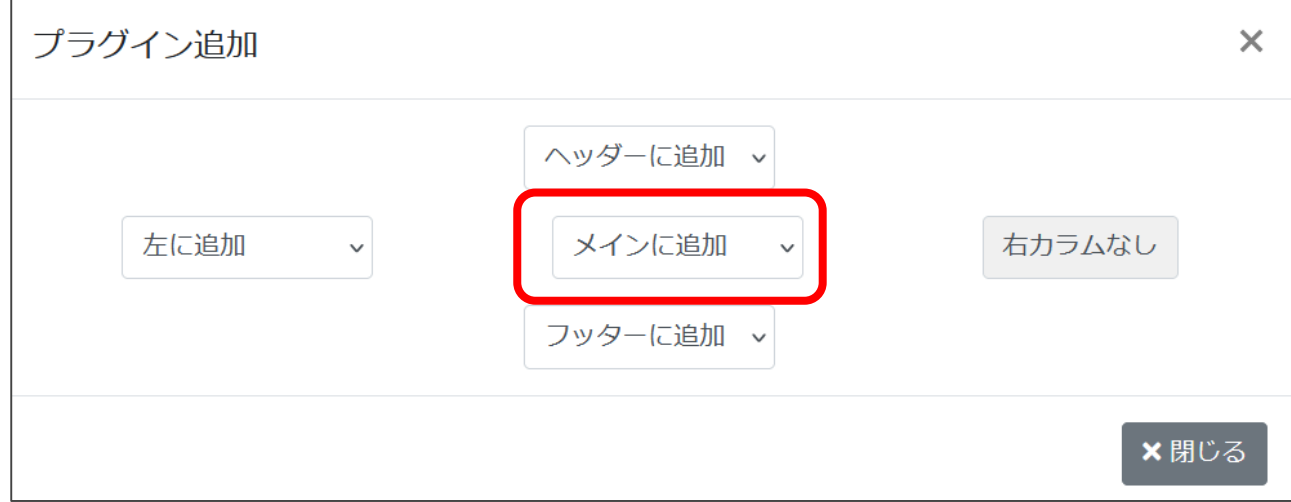

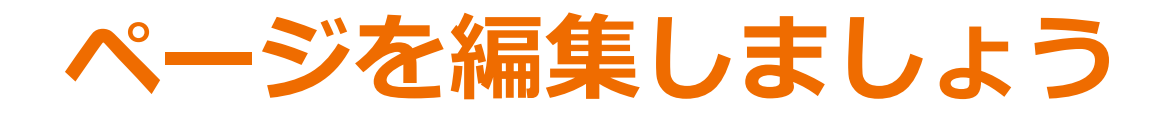

5. メインエリアに追加するプラグインを選択します (ここでは固定記事を選択します)

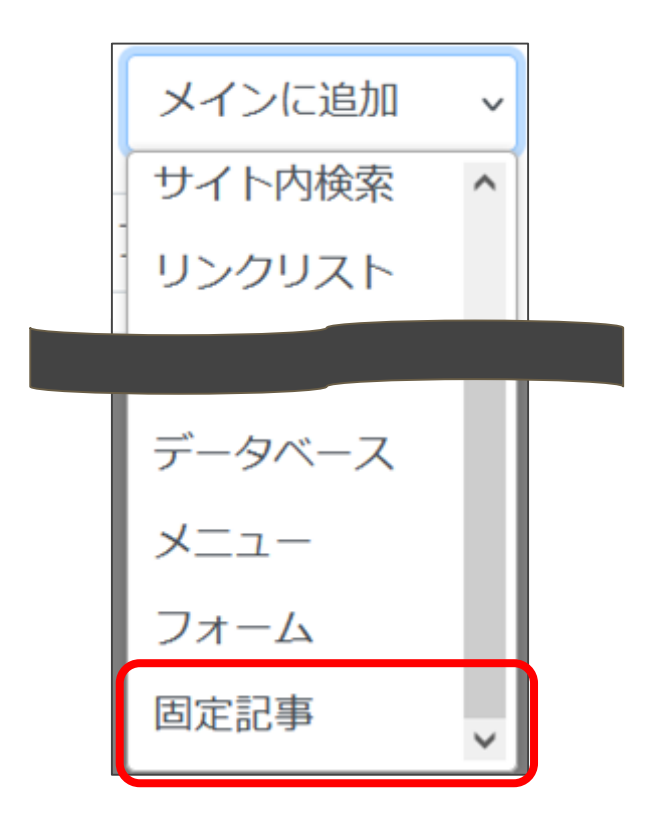

6. 選択後、プラグインが追加されます

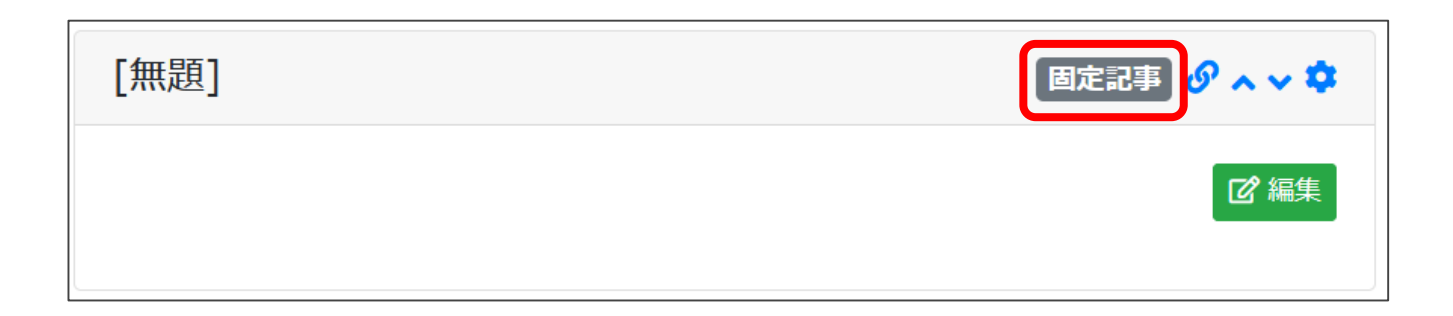

### **固定記事を編集しましょう**

#### 1. 対象の固定記事の編集を押下します

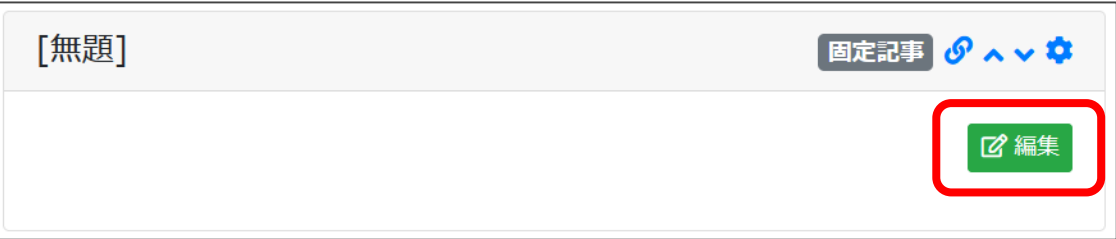

#### 2. 表示された編集画面に入力し、登録確定を押下します

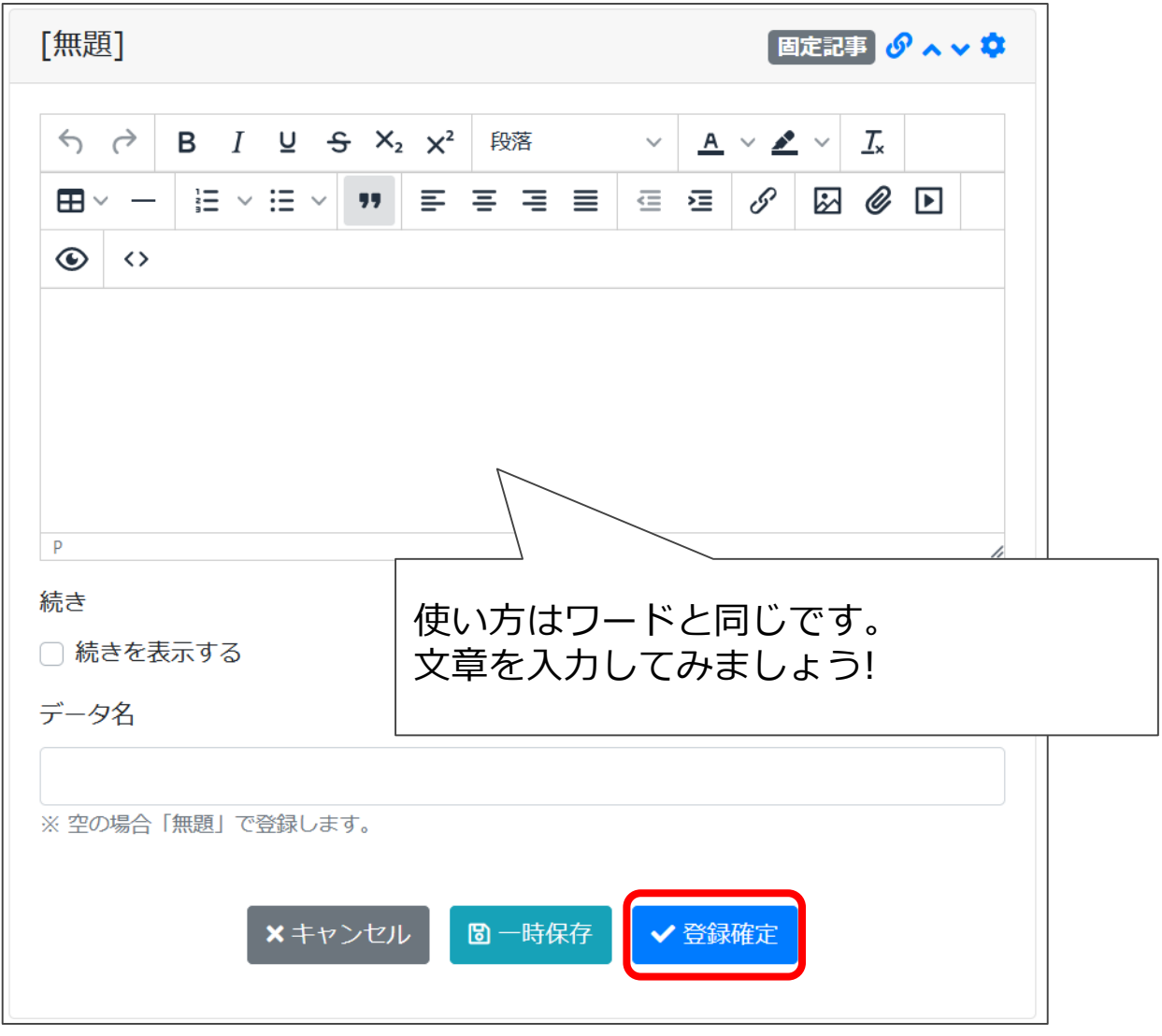

**画像を挿入してみましょう**

1. 対象の固定記事の編集を押下し、 図 アイコンを押下します 2. 5 を押下してファイルを選択します

ファイル選択画面になるので、パソコン内に保存してある画像ファイルを選択し 「開く」をクリックします

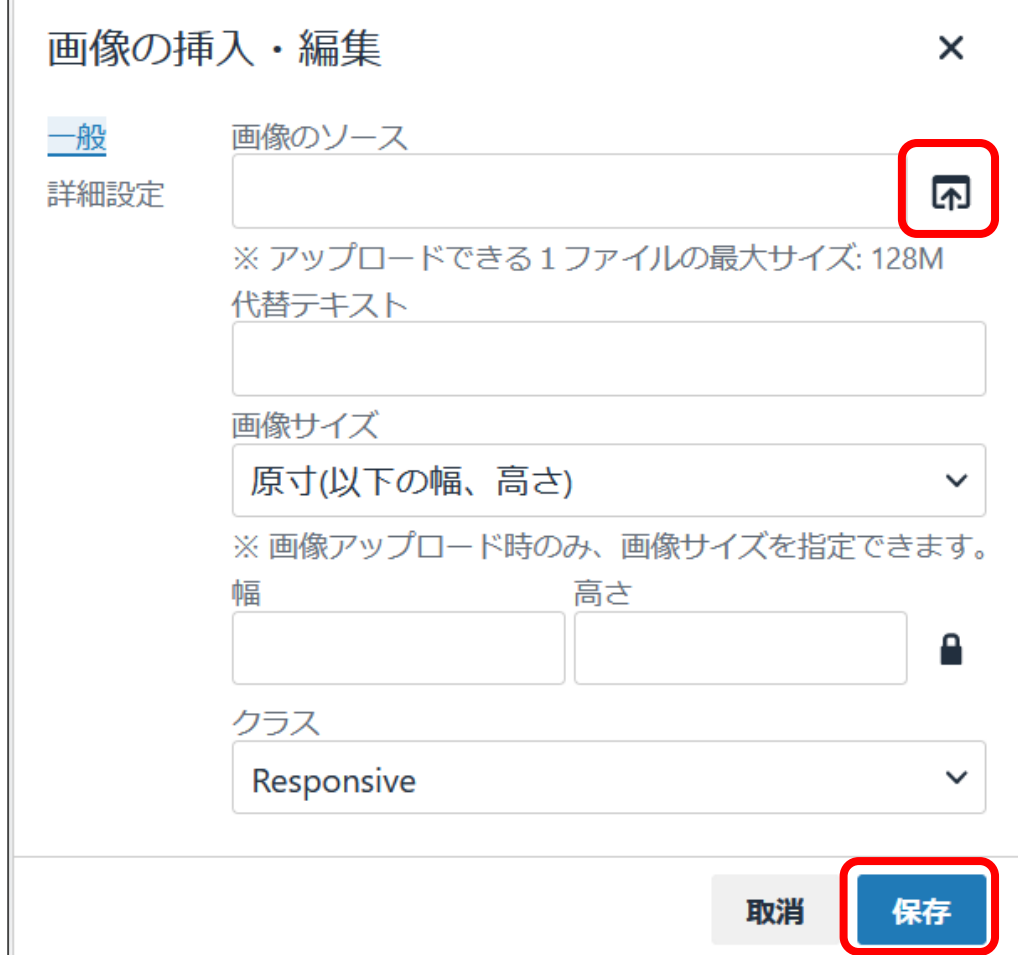

画像サイズは、ここから変更できます。(アップロード時のみ指定可能) ※ここで「大」、「中」など大きさを指定してアップロードすると、元の画像が指定した大 きさに変換されてアップロードされます。

クラスは基本的に「**Responsive**」にします。

これは、スマホやタブレットで表示した際に画像をバランスのいい大きさに自動的に調節 するためです。

3. 入力後、保存を押下します

※画像追加後は各編集画面にて登録確定ボタンを押下してください

**ファイルを挿入してみましょう** 

1. 対象の固定記事の編集を押下し、 2 アイコンを押下します

2. 5 を押下してファイルを選択します

ファイル選択画面になるので、パソコン内に保存してある画像ファイルを選択し 「開く」をクリックします

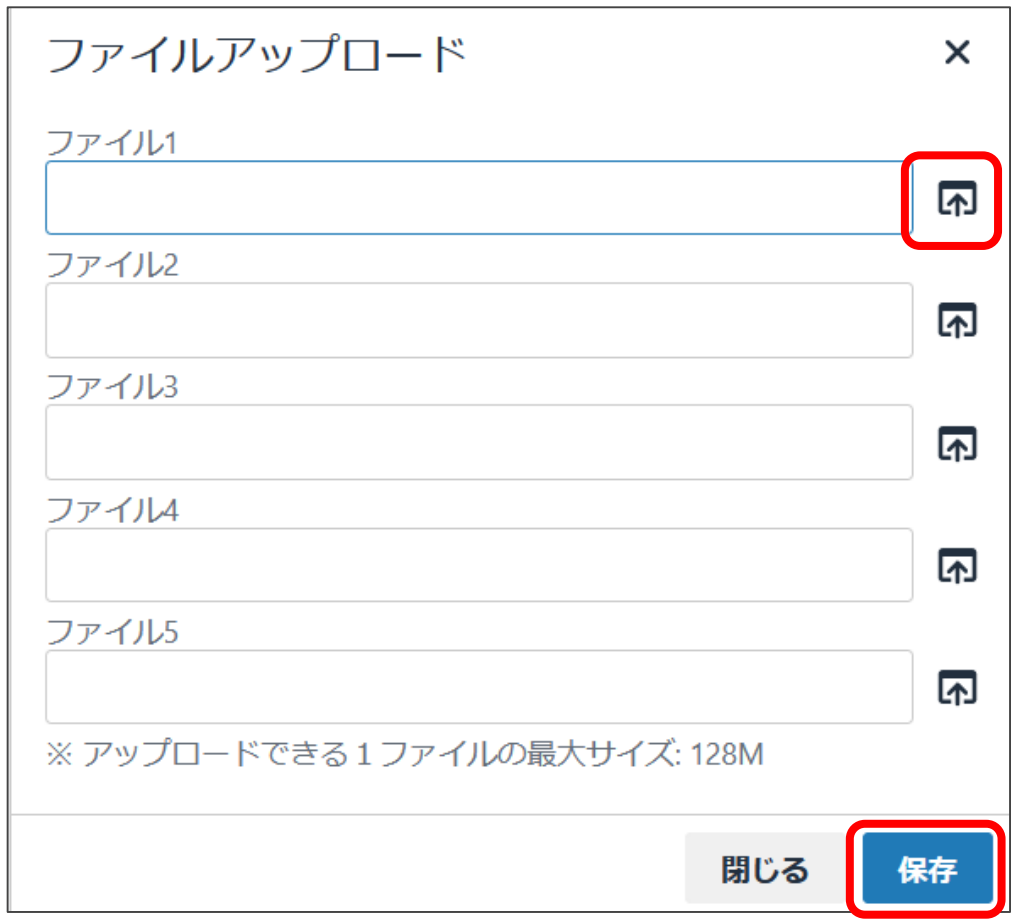

3. 選択後、保存を押下します

※ファイル追加後は各編集画面にて登録確定ボタンを押下してください

**リンクを貼ってみましょう**

1. 対象の固定孤児の編集を押下し、 & アイコンを押下します

2. 5 を押下してファイルを選択します

ファイル選択画面になるので、貼り付けたいリンクを選択し 「開く」をクリックします

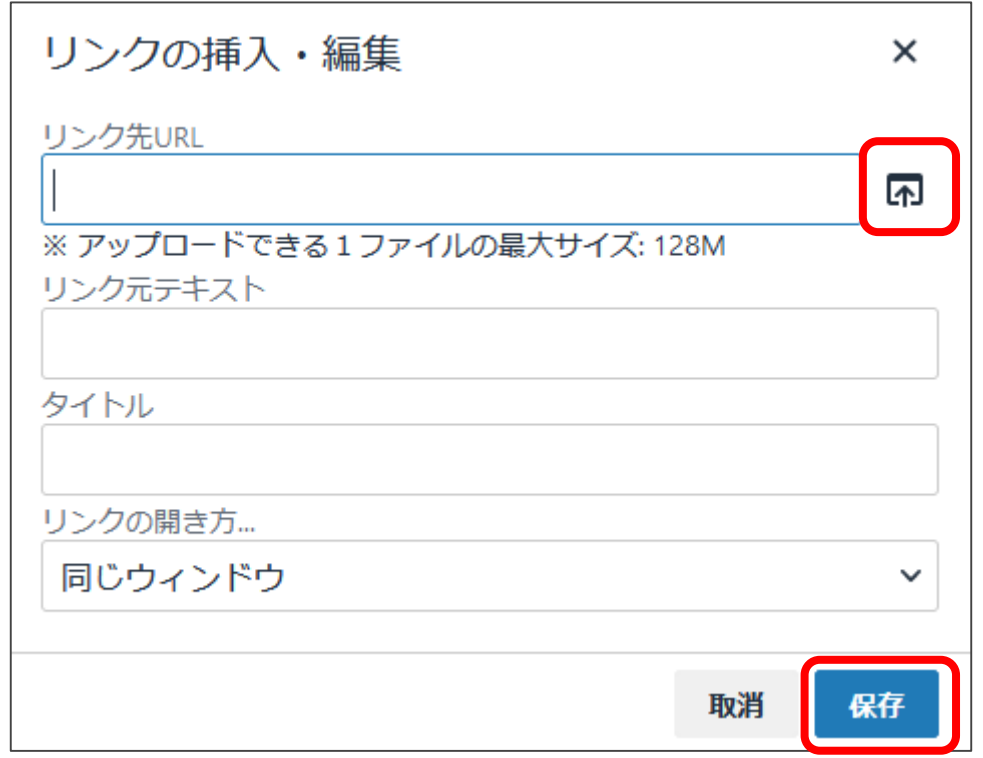

リンク先URL・・・リンク文字から遷移するURL(ページURLや画像、ファイルの指定が可能) リンク元テキスト・・・リンク文字として表示されるテキストです タイトル・・・オンマウスで表示されるテキストです リンクの開き方・・・同サイトにリンクを貼りたい場合は「同じウィンドウ」、 別サイトにリンクを貼りたい場合は「新規ウィンドウ」を設定します

#### 3. 入力後、保存を押下します

#### ※リンク追加後は各編集画面にて登録確定ボタンを押下してください

**フレームタイトルを編集してみま しょう**

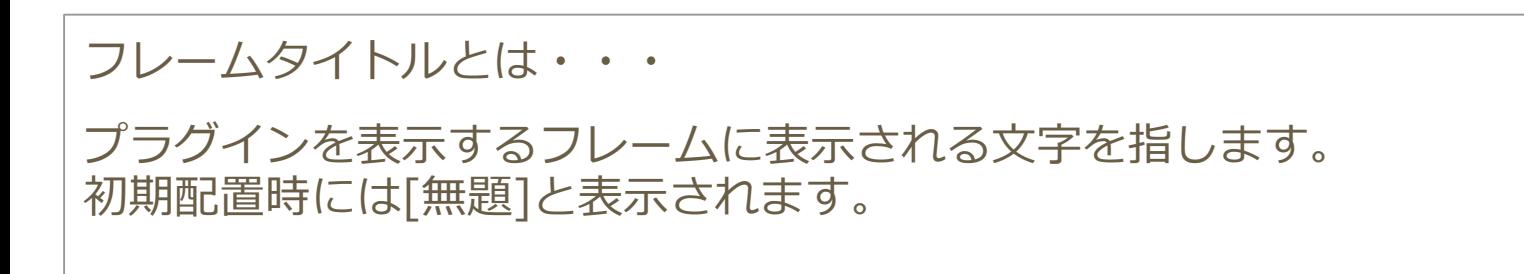

- ۰ 1. 対象の固定記事の画面右上にある アイコンを押下します
- 2. フレーム編集を押下し、フレームタイトルを変更し、更新を押 下します

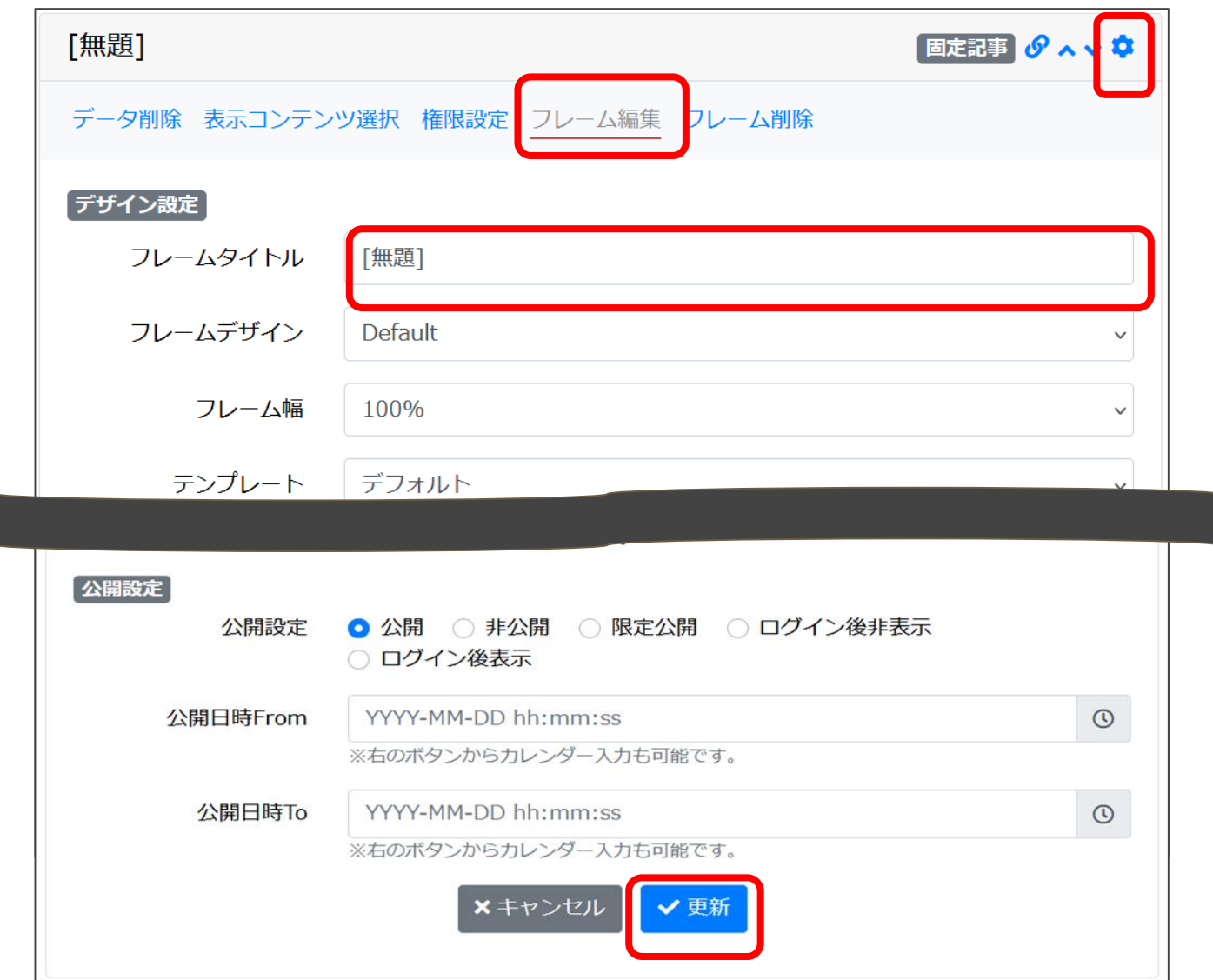

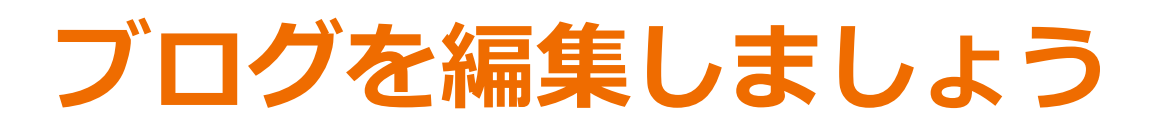

### 1. 管理機能のプラグイン追加を押下し、ブログを押下選択します 2. ● アイコンを押下します

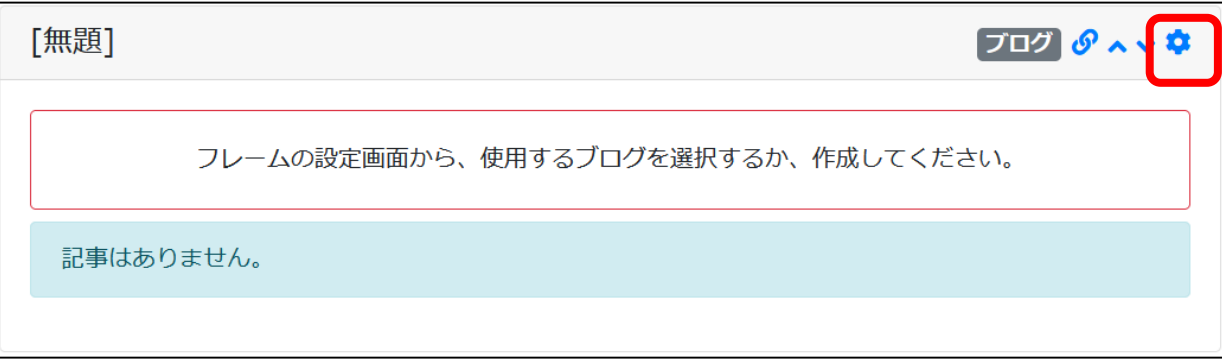

3. 新規作成を押下し、ブログ名を入力します

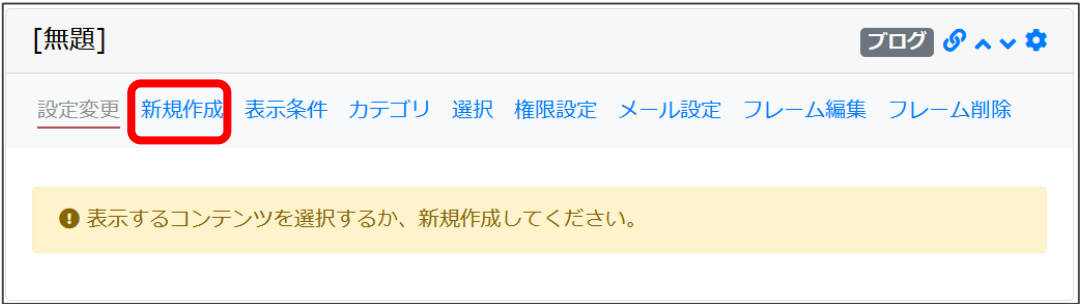

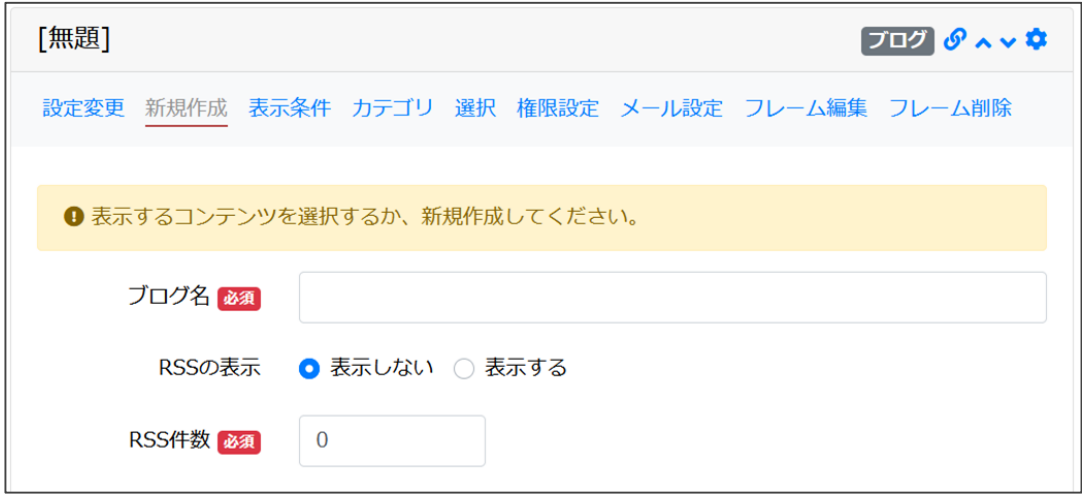

※ポータルサイトへ連携する場合には、RSSを表示するを選択してください

# **ブログを編集しましょう**

4. 登録確定を押下後、以下の画面が表示されます

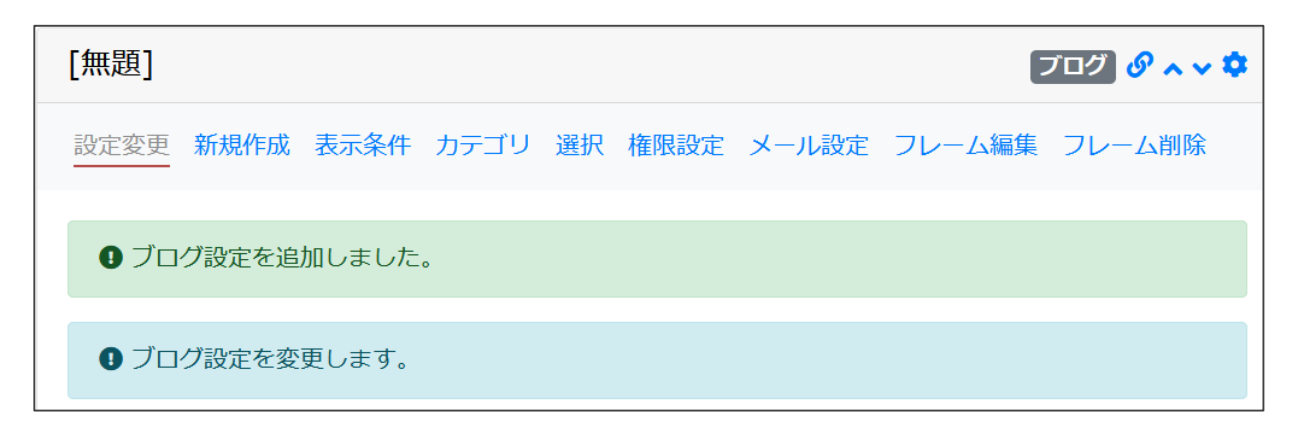

5. 画面右上にあるリンクアイコンを押下し、当該ページに遷移

します

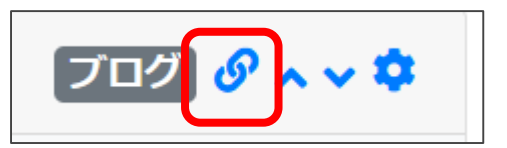

6. 新規登録を押下します

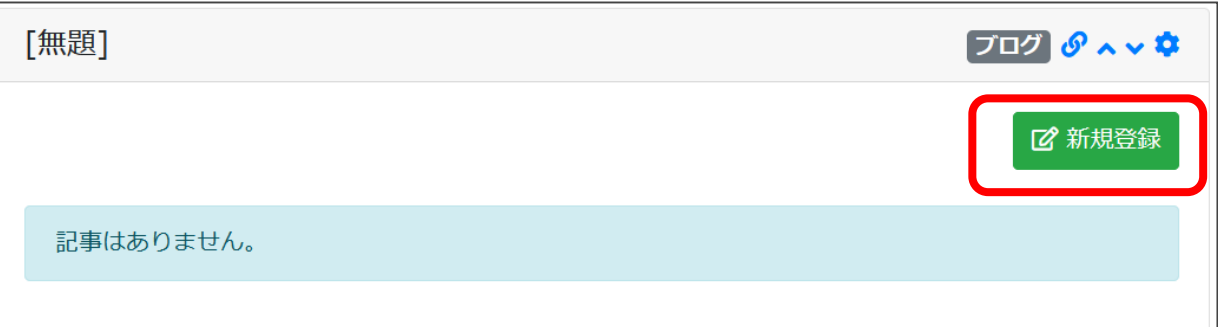

# **ブログを編集しましょう**

### 9. タイトル、投稿日時、本文を入力し登録確定を押下 します

投稿日時は未来日を設定することが可能です。 入力日時になったら公開されます。

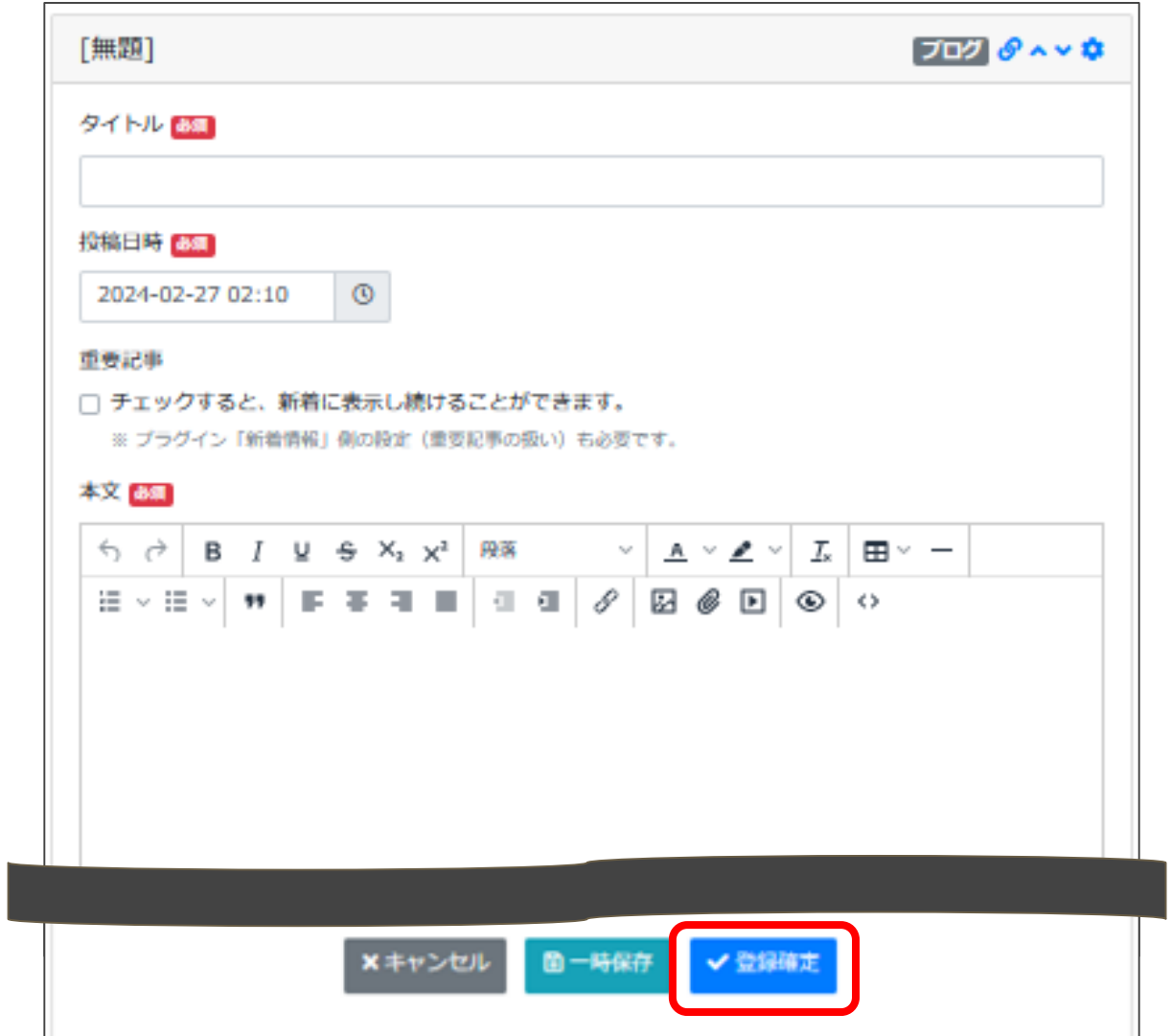

# **カレンダーを使ってみましょう**

#### 1. 管理機能のプラグイン追加を押下しカレンダーを選択します 2. ◆ アイコンを押下します

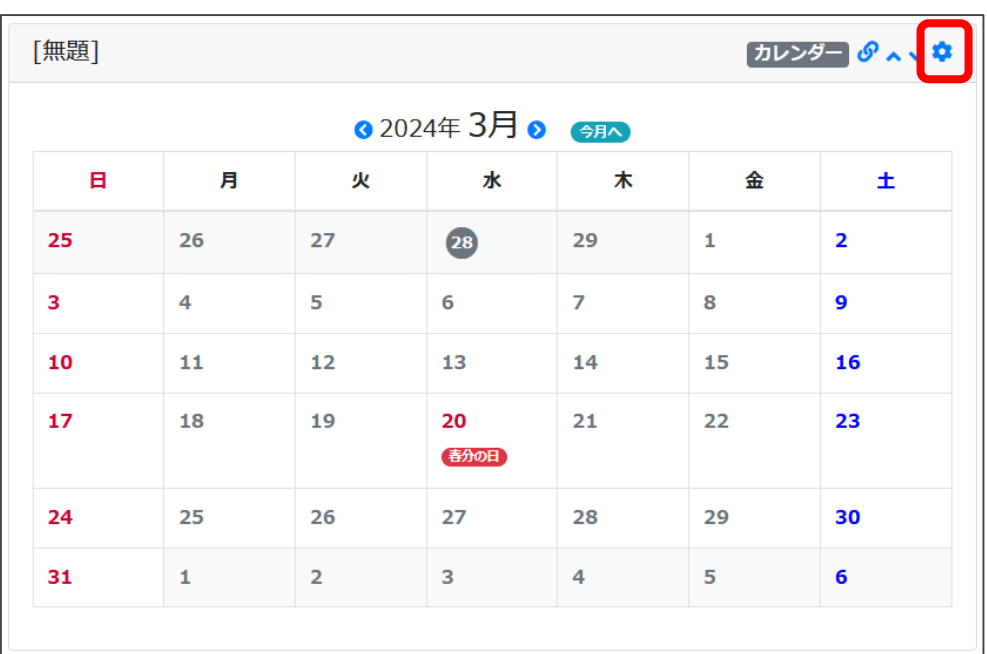

3.新規作成を押下し、カレンダー名を入力し、登録確定を押下し ます

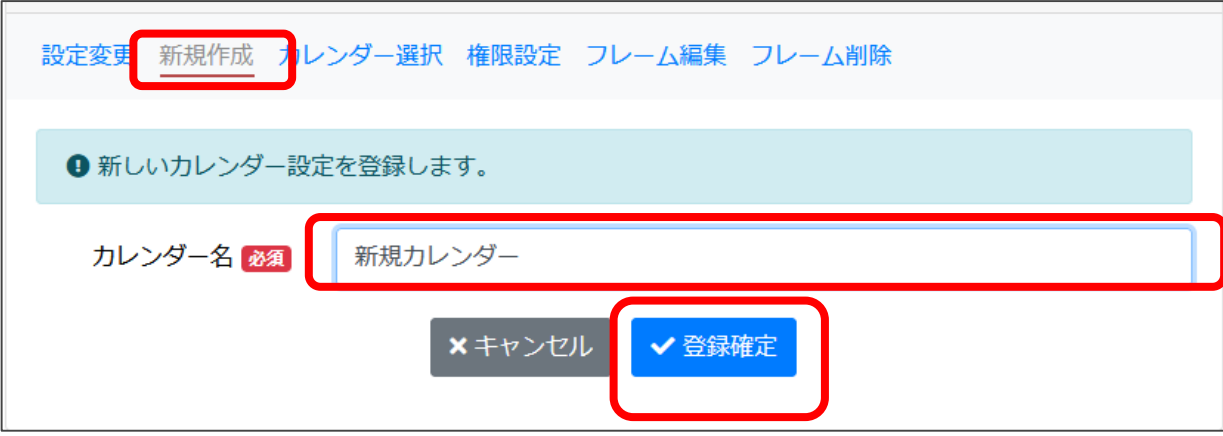

### **カレンダーを使ってみましょう**

4.画面右上にあるリンクアイコンを押下し、当該ページに遷移し ます

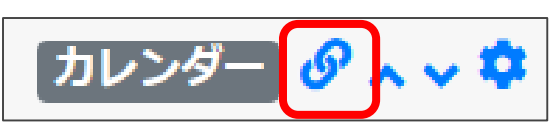

5. 作成したカレンダーに記事を登録します

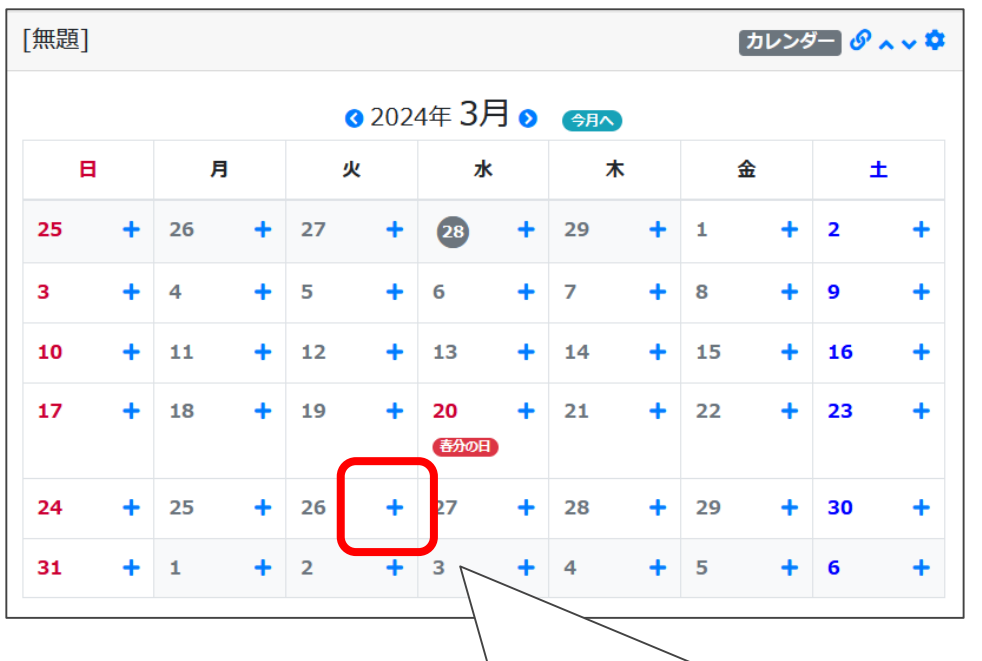

+アイコンが表示されるので、該当の日付 の+アイコンを押下してください

# **カレンダーを使ってみましょう**

#### 6. カレンダーに予定を入力し、登録確定を押下します

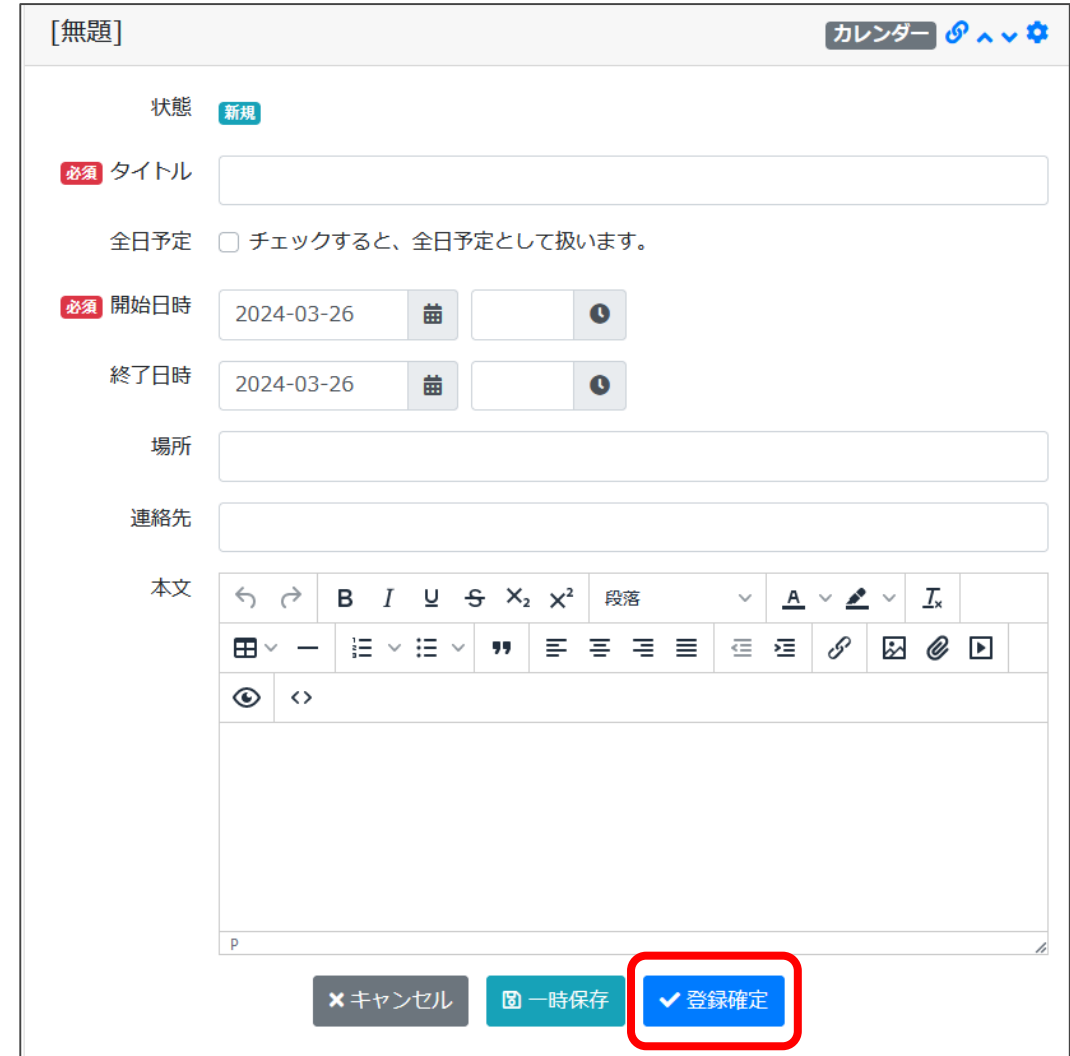

- タイトル・・・予定のタイトルを入力
- 全日予定・・・終日予定の際にチェック
- 開始日時・・・開始日時を入力
- 終了日時・・・終了日時を入力
- 本文・・・ 予定の詳細を入力

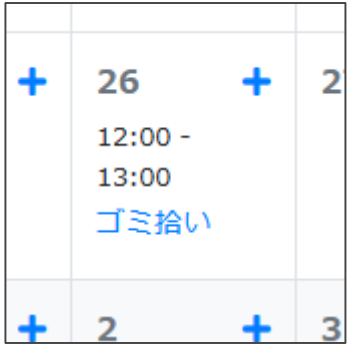

※予定入力ができていれば完成です

**フォトアルバムを使ってみましょう**

- 1. 管理機能のプラグイン追加を押下し、フォトアルバムを選択し ます
- 2. ☆ アイコンを押下します

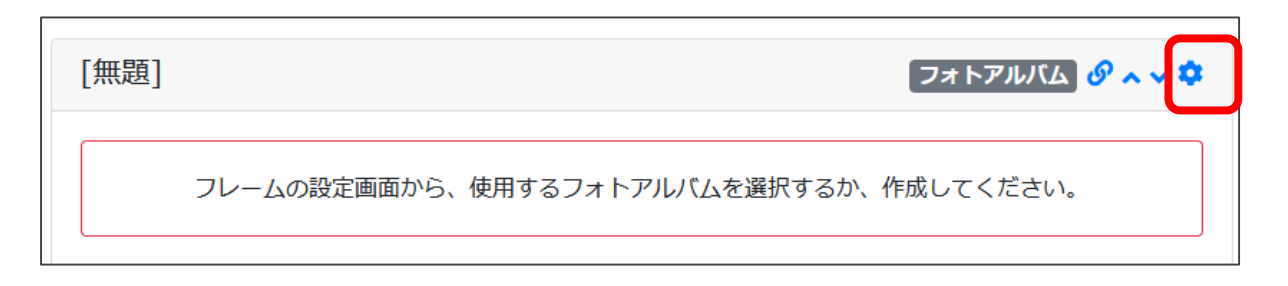

3.新規作成を押下し、フォトアルバム名を入力し、登録確定を押 下します

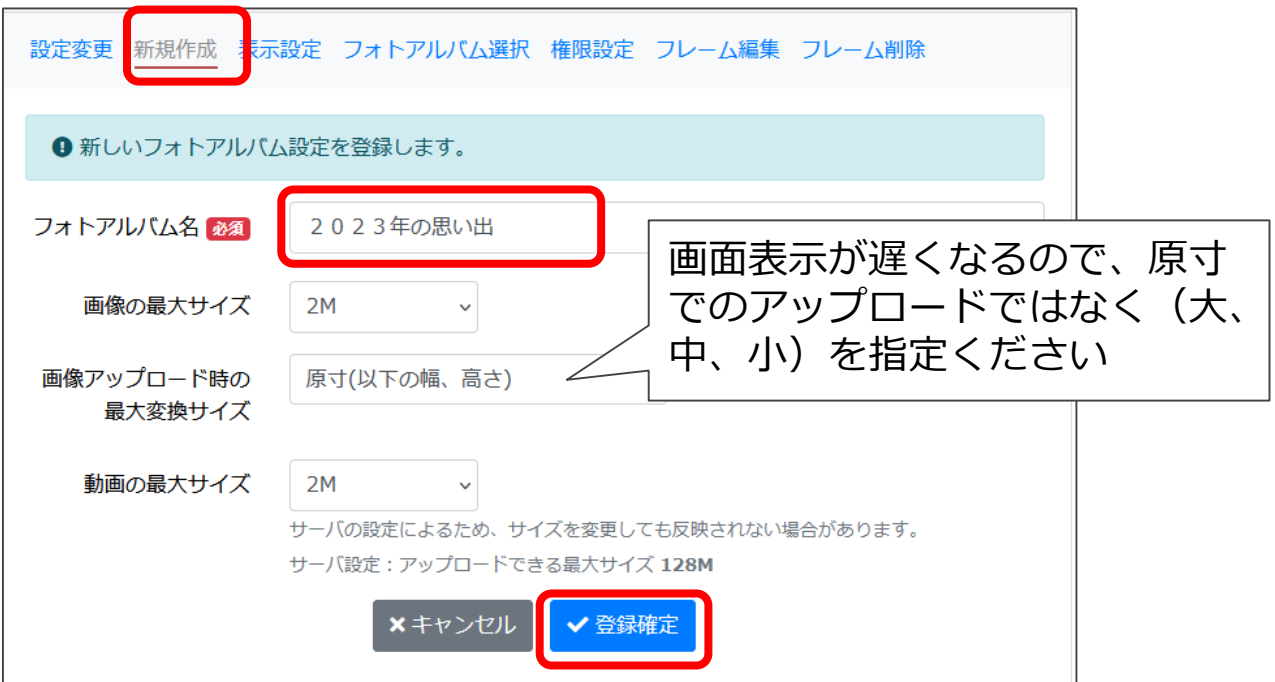

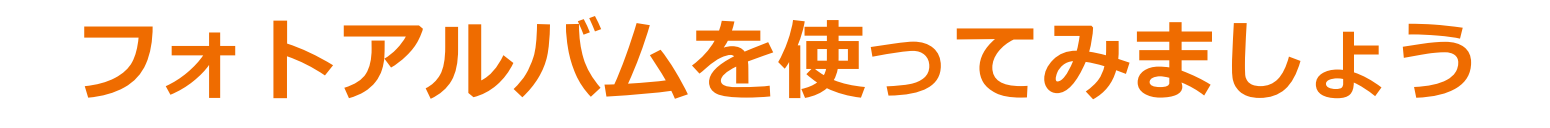

4.画面右上にあるリンクアイコンを押下し、当該ページに遷移し ます

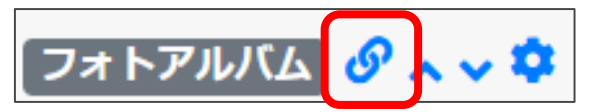

5. 作成したフォトアルバムに写真を登録します (ここでは画像ファイル追加を選択します)

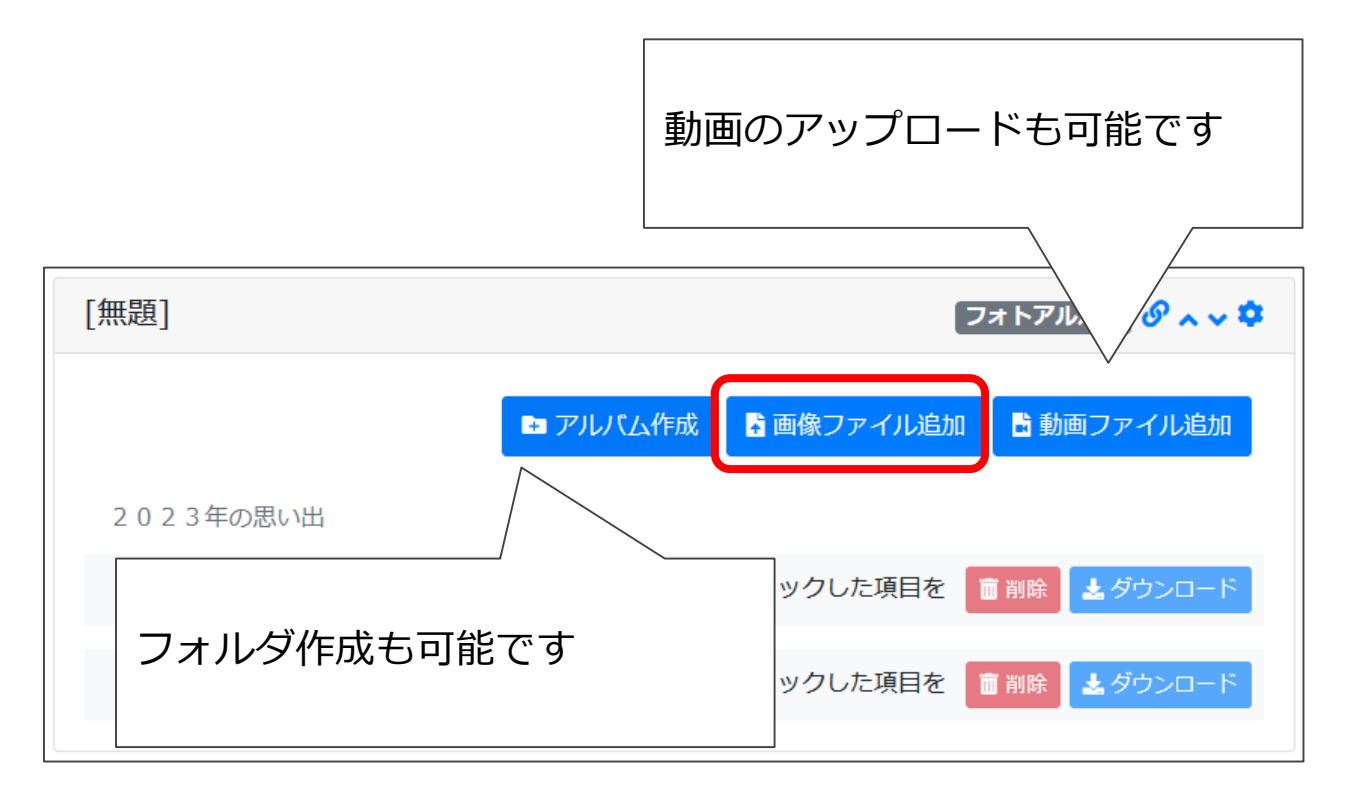

### **フォトアルバムを使ってみましょう**

### 6. 写真を選択して追加を押下し、登録確定を押下します

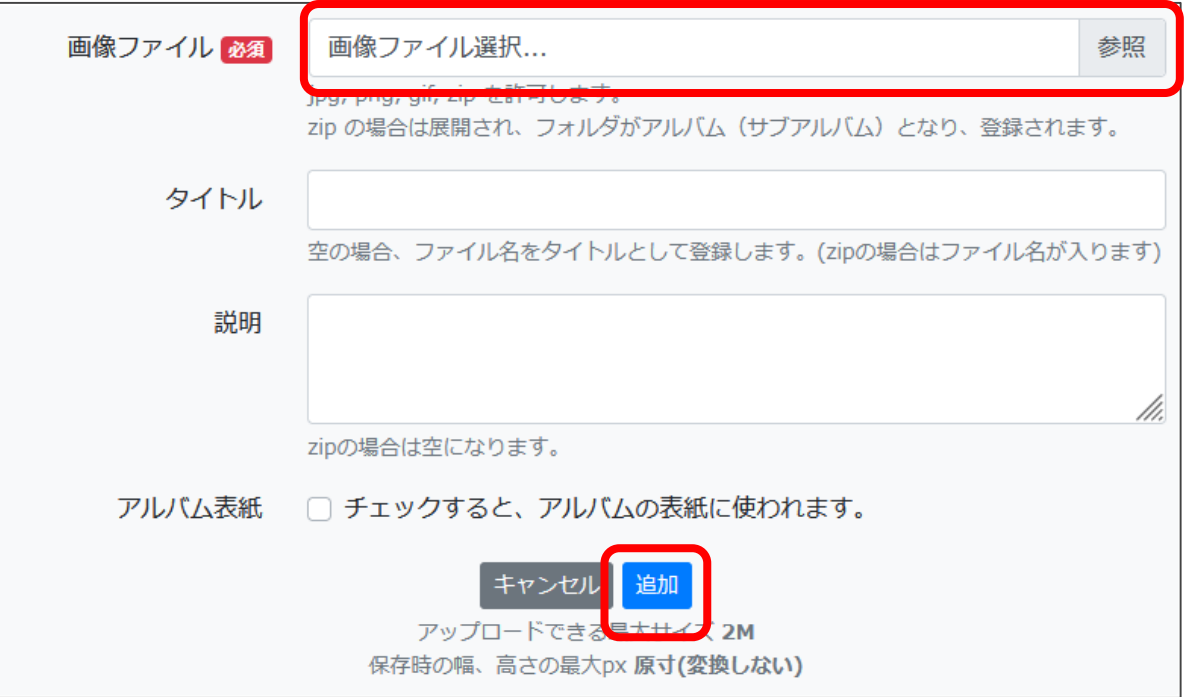

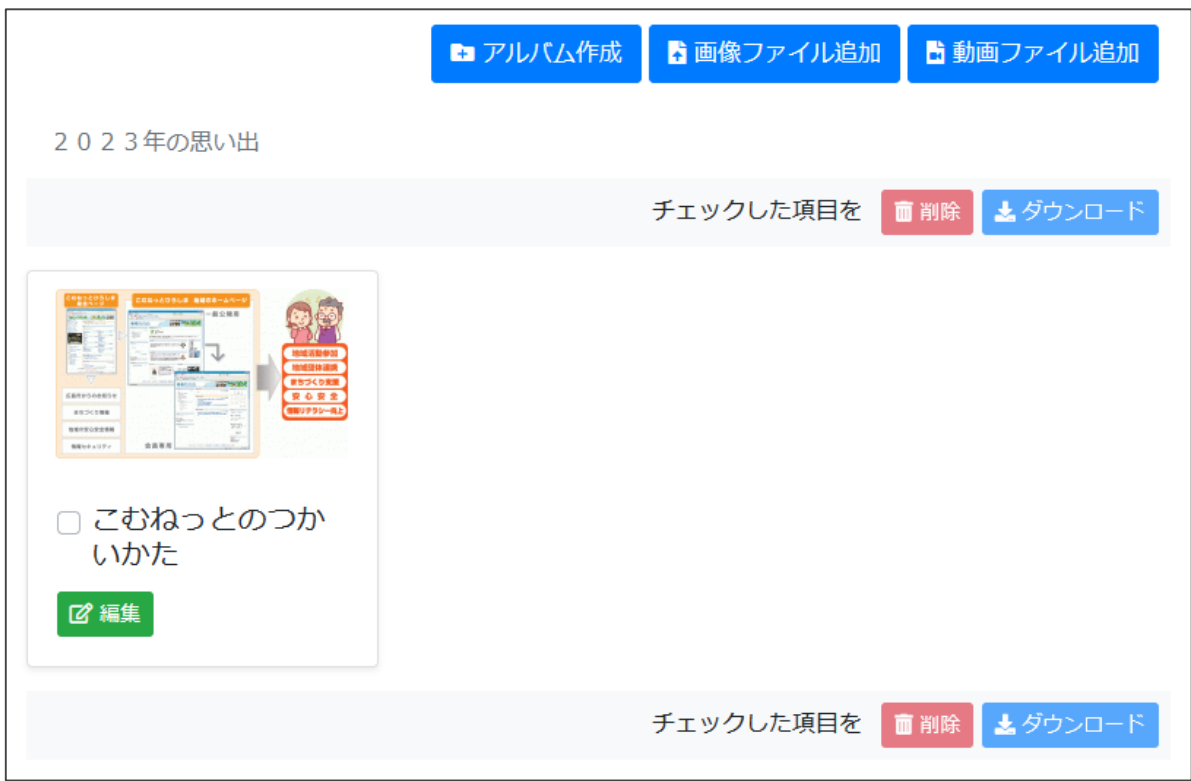